# **Genel Bakış ve Hızlı Başlangıç**

# **Telefon dışının tanıtımı**

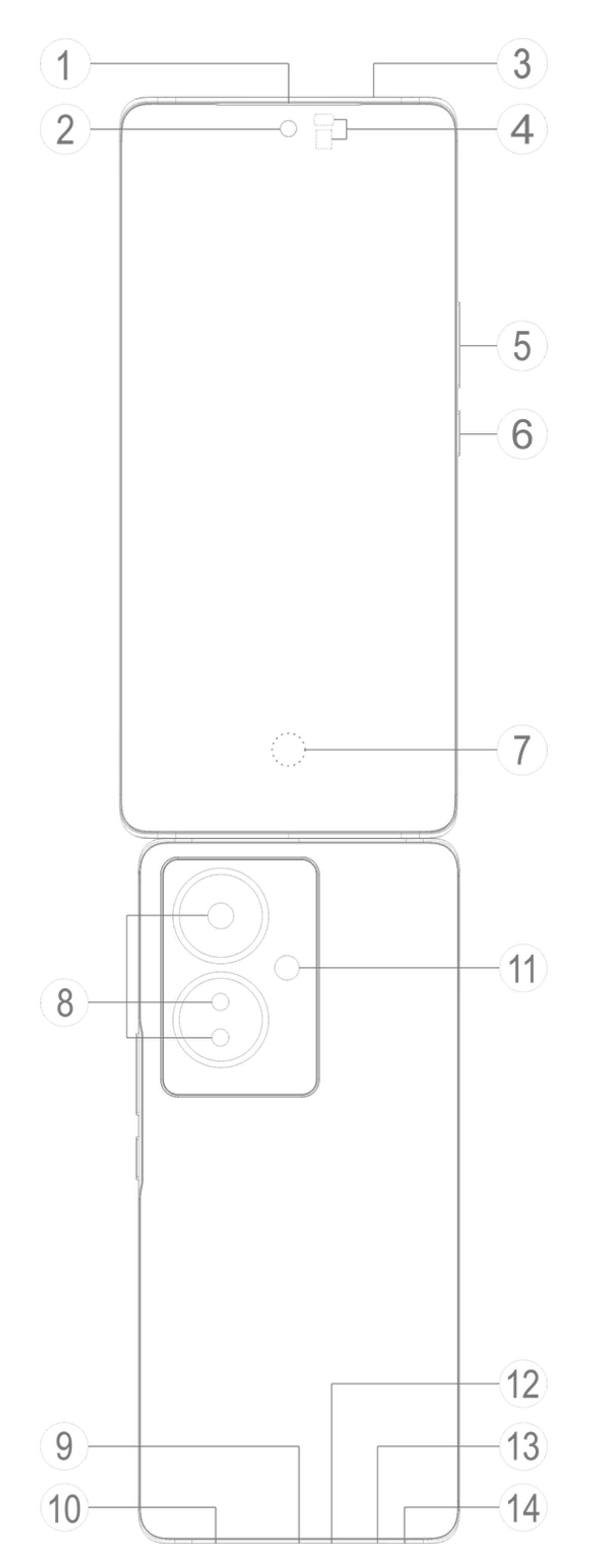

#### **Not:**

Telefonunuzun modeline bağlı olarak bazı farklılıklar olabilir. Bu talimatlarda kullanılan resimler yalnızca referans amaçlıdır. Lütfen kullanılan gerçek ürüne bakın.

#### **Anahtarlar ve widget'lara giriş**

1. **④Ortam ışığı sensörü ve Yakınlık sensörü** : Ortam ışığının yoğunluğunu otomatik olarak tespit edin ve ekranın parlaklığını ortam ışığıyla ayarlayın.

Telefon görüşmeleri yaparken, bu sensör siz ve telefonunuz arasındaki mesafeyi otomatik olarak algılar. Telefonunuza çok yakınsanız, bazı işlevlerin istemeden tetiklenmesini önlemek için ekranınızı kapatacaktır. Sensör, kulaklıklı mikrofon seti ve ahizesiz kullanım modunda devre dışıdır.

2. **⑤Ses düğmesi**: Ses seviyesi düğmesini kullanarak ses seviyesini ayarlayabilirsiniz.

3. **②Ön kamera/⑧Arka kamera**: Fotoğraf çekebilir ve video kaydedebilirsiniz.

4. **①Alıcı**: Telefondayken, arayanı alıcıdan duyabilirsiniz.

5. **⑥Güç düğmesi**: Cep telefonunu açmak için güç kapalı modunda Güç düğmesine uzun basın.

# $\triangle$  Not:

Telefon normal şekilde kullanılamadığında, cihazı yeniden başlatmaya zorlamak için [**Güç düğmesi**] ve [**Ses düğmesi** -] aynı anda 10 saniyeden uzun süre basılı tutun.

Bu telefon Nano kartın (SIM1/SIM2) çalışırken değiştirilmesini destekler. Telefon açıkken, kartı taktığınızda otomatik olarak bir Nano kartı (SIM1/SIM2) tanıyabilir.

#### 6. ⑬**SIM kart tepsisi**: Kartları takın/çıkarın.

7. ⑭**SIM kart iğnesi girişi**: Çıkartıcı aracı deliğe sokun, kart tepsisi dışarı çıkana kadar bastırın ve ardından kart tepsisini çıkartın.

8. ⑫**Ana mikrofon/③İkinci mikrofon**: Aramalar yaparken sesi aktarın.

9. ⑪**Flaş**: El feneri kaynağı.

10. **⑩Hoparlör**: Ses çalma.

11. **⑨USB bağlantı noktası**: Kulaklık, bilgisayar, şarj cihazı ve diğer cihazları bağlayın.

12. **⑦Parmak izi sensörü**: Bu düğme, şifre yerine telefonun kilidini açmak için kullanılabilen parmak izi tanıma işlevine sahiptir.

# **Kurulum ve Hazırlık**

**SIM kart takma prosedürü**

 **Not: Bölgenizin veya operatörünüzün ihtiyaçlarına göre tek veya çift SIM'li bir telefonunuz olabilir ancak iki versiyon arasındaki farklar talimatlarda tümüyle anlatılmamaktadır. Bu talimatlarda kullanılan resimler sadece referans amaçlıdır ve telefonunuzdan farklı olabilir.**

1. Çıkartıcı aracı deliğe sokun, kart tepsisi dışarı çıkana kadar bastırın ve ardından kart tepsisini çıkartın.

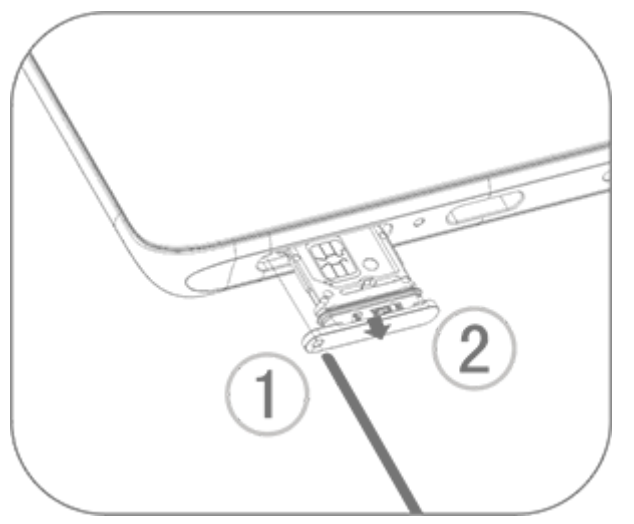

2. Şekilde gösterilen ok yönünü takip edin ve SIM kartınızın açılı köşesini tepsinin açılı köşesine takın.

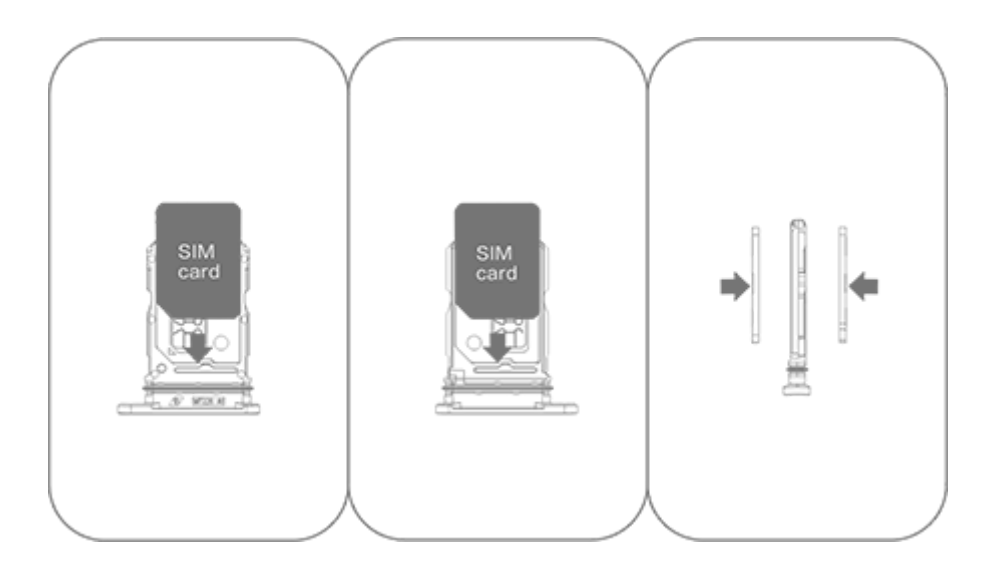

3. Ekrana yukarı bakacak şekilde dokunun, tepsiyi telefona takmak için ok yönünü izleyin.

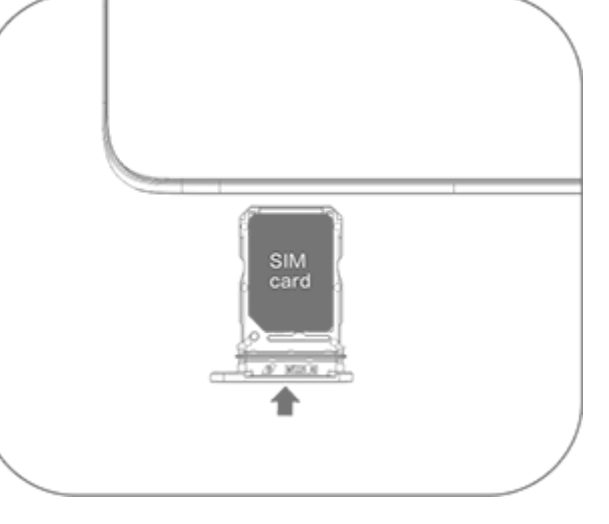

# **Not:**

1. Makineye zarar vermeyecek şekilde arka kapak sökülemez.

2. SIM kartı kart tepsisine yerleştirin, ardından kart tepsisini telefona takın. Telefona doğrudan SIM kart takılması yasaktır.

3. SIM kartınızı kendiniz kesmemeniz önerilir. Nano kart (SIM1/SIM2) eşleşmiyorsa, standart bir Nano kartını değiştirmek için lütfen taşıyıcıya gidin.

4. Bu telefon, "Çift SIM Çift Bekleme Tek Geçiş"i destekler. Bu, ses veya veri hizmetlerinin her iki kartta aynı anda kullanılabileceği anlamına gelir. Bir SIM kartta arama gerçekleştiğinde, diğer kartta arama yapılamaz veya alınamaz. Diğer kartı arayanlar "Aradığınız numara kullanılmıyor" veya "Aradığınız numara geçici olarak kullanılmıyor. Lütfen daha sonra tekrar deneyin" mesajını duyabilir. Bir SIM kart veri bağlantısı kullanırken diğer kart veri hizmetlerini kullanamaz. Yukarıdaki durum, bu telefondaki Çift SIM Çift Bekleme Tek Geçiş özelliğinden kaynaklanır ve operatörün şebekesi ile ilgili değildir. Bu telefon, bekleme süresini önemli ölçüde artırabilen ve güç tüketimini azaltabilen tek çipli tasarıma sahip olduğundan, yalnızca Tek Geçişi desteklemektedir. Cevapsız çağrılar için hatırlatmalar almak üzere "Cevapsız çağrı hatırlatma", "Gelen çağrı hatırlatma" ve "Telesekreter hizmeti" gibi hizmetleri etkinleştirmek için, yerel operatörünüze danışmanız önerilir.

#### **Kulaklık bağlayın**

Kulaklık fişinin tam olarak oturduğundan emin olarak, kulaklık fişini telefondaki kulaklık girişine(USB arayüzü) takın.

#### **Telefonu şarj edin**

Veri kablosunun bir ucunu telefondaki USB bağlantı noktasına, diğer ucunu da şarj cihazına veya uyumlu bir cihaza takın. Telefon şarj olmaya başlayacaktır. Şarj işlemi tamamlandıktan sonra, telefonu şarj cihazından veya uyumlu cihazdan çıkarın ve şarj cihazını prizden çıkarın.

Cihazı ilk kez açmadan önce en az 30 dakika şarj etmeniz önerilir.

# **Not**

Lütfen telefonla birlikte verilen veri kablosunu ve şarj cihazını kullanın.

#### **Anten**

Bu telefon dahili bir antenle donatılmıştır. Lütfen sinyalleri iletirken veya alırken antene dokunmayın. Antene dokunmak iletişim kalitesini etkileyebilir, telefonun gerekenden daha yüksek bir güç kullanarak çalışmasına ve pil ömrünü kısaltmasına neden olabilir. Anten noktalı çizgilerle işaretlenmiş dairenin içine yerleştirilmiştir. Lütfen aşağıdaki resimde gösterildiği gibi telefonu tutarken bu alanı kapatmayın:

A. GPS/Wi-Fi/Bluetooth anteni/İletişim anteni; B/C. İletişim anteni.

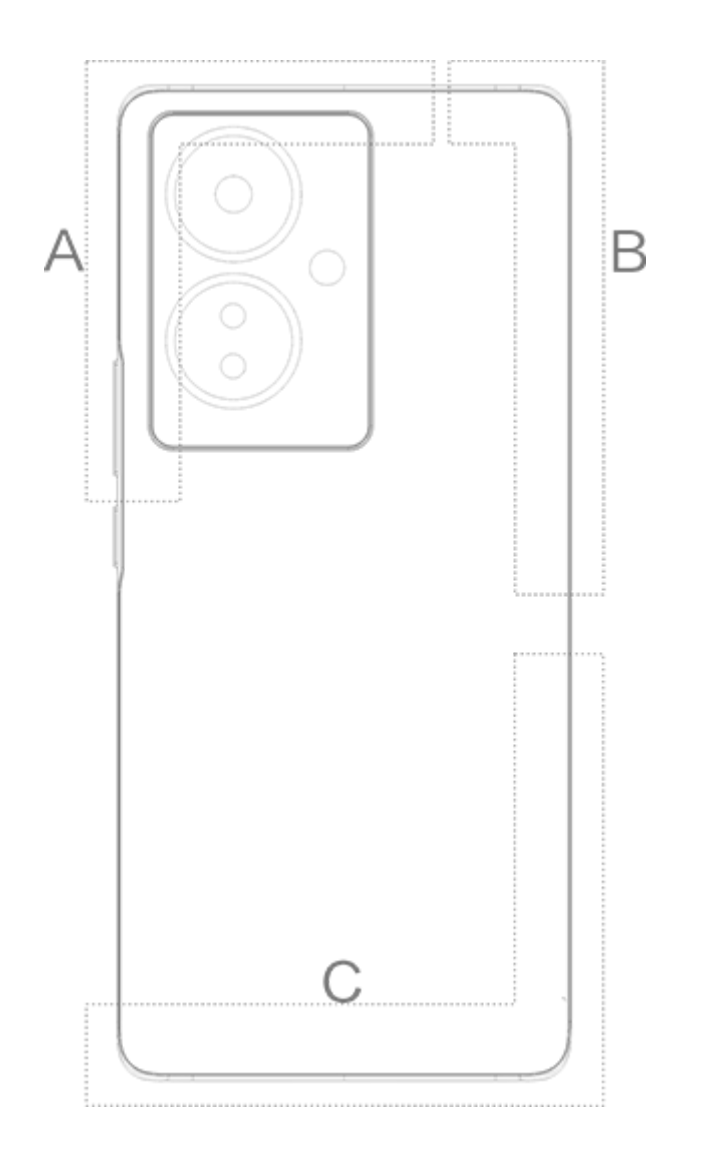

### **Not:**

Bu talimatlarda kullanılan resimler sadece referans amaçlıdır ve telefonunuzdan farklı olabilir. Lütfen telefonunuzu dikkate alın.

# **Durum çubuğu simgeleri ve bildirimleri**

#### **Durum simgelerinin anlamı**

Ekranın üstündeki durum çubuğu, telefonun sinyal gücü, sistem zamanı ve pil gücü de dahil olmak üzere bazı temel durum bilgilerini sağlar.

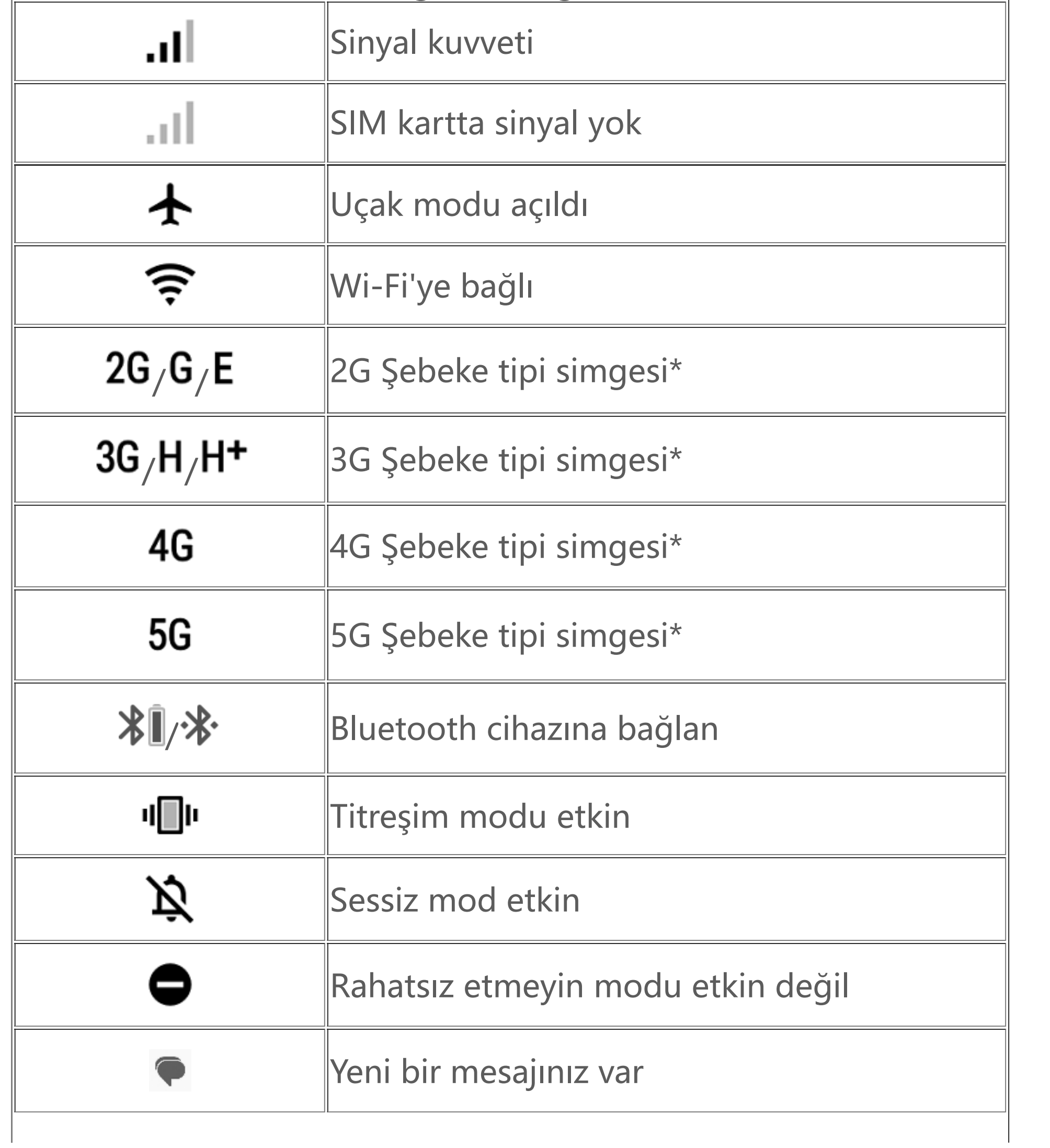

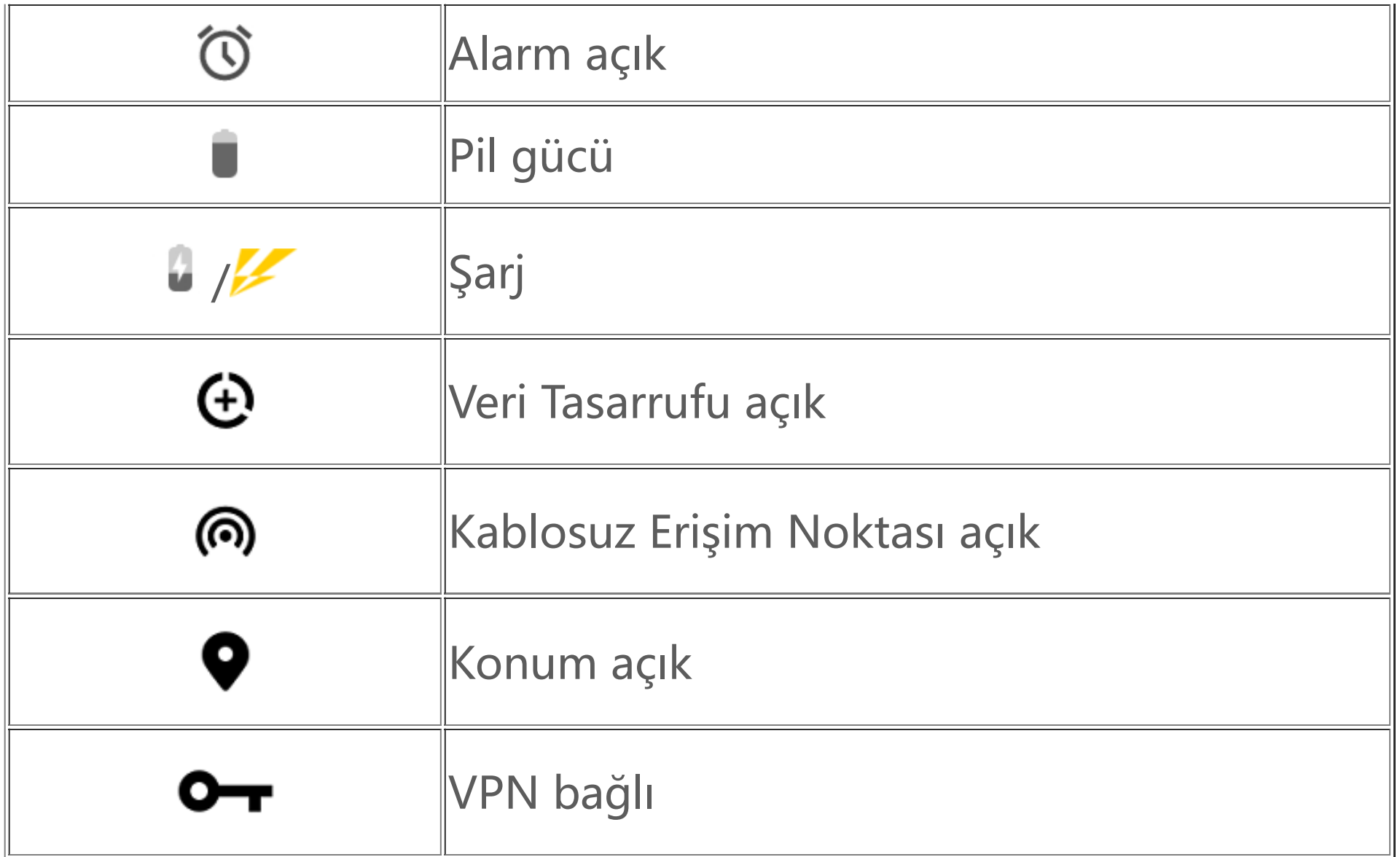

# $\triangle$  Not:

Geçerli operatörleri ve ağ ayarlarını göstermek için Şebeke simgesi görüntülenir. 5G simgesi, yalnızca görsel amaçlara yönelik olup sadece 5G şebekesini destekleyen cep telefonlarında gösterilebilir.

#### **Bildirimleri görüntüle**

Yeni bir etkinlik bildirimi aldığınızda, içeriği durum çubuğunda gösterilecektir. Durum çubuğunu aşağı kaydırıp ayrıntıları görüntülemek için bildirime dokunabilirsiniz.

# **Ana ekran tanıtımı**

Telefonunuzda herhangi bir uygulama açık olmadığında, ana ekranınız görüntülenir. Bu cihazın birden fazla ana ekranı olabilir. Bu ana ekranlar arasında geçiş yapmak için sola ya da sağa kaydırın. Ana ekran arayüzünde yukarı doğru kaydırırsanız, telefonunuzdaki tüm uygulamaları görebiliriz.

#### **Ana ekran ayarlarını değiştirme**

Ana ekranın boş alanına dokunup basılı tutarak, ana ekran ayarlarını değiştirebilir ve kendi tercihinize göre widget ya da duvar kağıdı ekleyebilirsiniz.

#### **Ana ekrandan arama yapma**

Google simgesine dokunun ve aramak istediğiniz kelimeyi girin.

#### **Ana ekrana uygulama ekleme**

Uygulama çekmecesinde, uygulamaya dokunun ve taşımak istediğiniz yere sürükleyin.

#### **Kontrol merkezi**

Bir simgeye karşılık gelen özelliği hızlıca etkinleştirmek veya devre dışı bırakmak üzere ilgili simgeye dokunabileceğiniz Kontrol merkezi'ni açmak için ekranın yukarısından aşağı kaydırın.

# **Masaüstü uygulamalar**

# **iManager**

iManager, etkili şekilde telefonunuzdaki gereksiz dosyaları temizleyebilir, telefonunuzu güvenli kılabilir ve telefonunuzun daha kolay kullanılması için çeşitli yönetim araçları sağlayabilir.

#### **Telefon yönetimi**

**Optimize et**: Telefonunuzun durumunu kontrol edin, telefonunuzu tek dokunuşla optimize edin ve telefonunuzun performansını artırmak için önerilen optimizasyonları görüntüleyin.

**Alan temizliği**: Önbelleği tek dokunuşla tarayın ve temizleyin. Bu özellik ayrıca telefon kullanımınıza göre temizlenecek öğeler için kişiselleştirilmiş öneriler sağlar ve birden fazla özel temizleme aracına sahiptir. Bu şekilde telefon depolama alanı daha kolay temizlenir.

**Güvenlik taraması**: Sistem açıkları, virüsler, Truva atları, kötü amaçlı yazılımlar, riskli ağlar ve diğer güvenlik risklerini tek dokunuşla algılayın; böylece tüm bunlarla zamanında ilgilenebilirsiniz. iManager ayrıca telefonunuzu gerçek zamanlı olarak korumak için arka planda uygulama güvenlik taramaları da gerçekleştirir.

**Veri izleyici**: Genel ve uygulamaya özel mobil veri veya Wi-Fi kullanımınızı görüntüleyin. Arka planda mobil veri kullanmasına izin vermek veya vermemek için bir uygulamaya dokunun.

# **Not:**

Operatör, cihazınızın kullandığından farklı bir veri trafiği hesaplama yöntemi kullanıyor olabilir.

**Uygulamalar ve bildirimler**: Uygulama bildirimlerini ve izinlerini yapılandırın.

Diğer ayarlar: iManager'ın ayrıntılı ayarlarını düzenleyebileceğiniz ve daha fazla bilgi görüntüleyebileceğiniz **Ayarlar** sayfasına gitmek için iManager ana sayfasında öğesine dokunun.

# **Kamera**

Yaşamınızın her anında ve istediğiniz yerde harika anıların fotoğraf ve videolarını çekmek için Kamera'yı kullanın.

#### **Kamerayı aç**

Kamera'yı açmak için:

- · Ana ekrandaki Kamera simgesine dokunun.
- · Kilit ekranında kamera simgesini basılı tutun ve yukarı kaydırın.

#### **Bir fotoğraf çekin**

Fotoğraf çekmek için:

- · Kamera'yı açın ve deklanşör düğmesine dokunun.
- · Kamera'yı açın, Fotoğraf modu'nu seçin ve bir ses seviyesi düğmesine basın.

#### **Arka arkaya birden fazla fotoğraf çek**

Kamera'yı açın, Fotoğraf modu'nu seçin ve deklanşör düğmesini basılı tutun. Çekilen fotoğraf sayısı ekranda görüntülenir. Çekimi durdurmak için deklanşör düğmesini bırakın.

#### **Video kaydet**

Video kaydetmek için:

· Kamera'yı açın ve video düğmesine dokunun. Kaydı durdurmak ve videoyu kaydetmek için video düğmesine yeniden dokunun.

· Kamera'yı açın, Video modu'nu seçin ve bir ses seviyesi düğmesine basın. Kaydı durdurmak ve videoyu kaydetmek için ses seviyesi düğmesine yeniden basın.

#### **Çekilen fotoğrafı veya videoyu görüntüle**

Çekilen fotoğrafı veya videoyu görüntülemek için sol alt köşedeki görüntüye dokunun.

#### **Ön ve arka kameralar arasında geçiş yapın**

Ön ve arka kameralar arasında geçiş yapmak için deklanşör düğmesinin yanındaki geçiş yapma simgesine dokunun.

#### **Kamera modunu değiştir**

Kamera'yı açın, ekranda sola veya sağa kaydırın ve istediğiniz modu seçmek için dokunun.

#### **Erişilebilirlik özellikleri**

Kamera'yı açın ve ekranın yukarısında erişilebilirlik özelliklerini açın veya kapatın.

Flaş: Flaş modunu ayarlamak için flaş simgesine dokunun.

HDR: Güçlü arka ışığa veya parlak ve karanlık alanlar arasında büyük kontrasta sahip ortamlarda

fotoğraf çekerken, gölgeleri iyileştirmek ve ayrıntıları vurgulamak için HDR modunu açın.

Kamera'nın ayrıntılı ayarlarını yapmak için <sup>to</sup> öğesine dokunun.

Çerçeveleme çizgilerini göstermek veya gizlemek için  $\frac{1}{2}$   $\frac{1}{2}$   $\frac{1}{2}$   $\frac{1}{2}$  öğesine dokunun.

Bir otomatik zamanlayıcı seçeneğini (Kapalı veya 3s gibi) seçmek için **öl > "** öğesine dokunun.

Tercih ettiğiniz çerçeve boyutunu seçmek için  $\bullet$  >  $\bullet$  öğesine dokunun.

### **Not:**

Cihaz modeline göre bazı özellikler farklı olabilir. Lütfen kendi telefonunuza bakın.

# **Albümler**

Çektiğiniz fotoğraf ve videoların yanı sıra depolama cihazında depolanan çeşitli görüntüleri görüntüleyin.

**Slayt Gösterisi**

1. **Fotoğraflar**'da bir fotoğraf veya video açın ve **> Slayt Gösterisi**'ne dokunun.

2. Albümler'de klasördeki bir fotoğraf veya videoyu açın ve  $\mathbf{I}$  > Slayt Gösterisi'ne dokunun.

1. **Fotoğraflar**'da düzenleme moduna girmek için öğesine dokunun veya bir fotoğraf ya da videoyu basılı tutun, bir veya daha fazla fotoğraf veya videoyu işaretleyin ve  $\leq \sqrt{m}$  öğesine dokunun.

#### **Fotoğraf veya video paylaş ya da sil**

2. Albümler'de bir klasör açın, düzenleme moduna girmek için **K**öğesine dokunun veya bir fotoğraf ya da videoyu basılı tutun, bir veya daha fazla fotoğraf veya videoyu işaretleyin ve  $\leq/\blacksquare$ öğesine dokunun.

1. Fotoğraf veya videoyu seçmek için basılı tutun ve geri almak veya kalıcı olarak silmek için : öğesine dokunun.

#### **Silinen fotoğraf veya videoyu geri al veya kalıcı olarak sil**

Albümler'i açın, **Son silinenler**'e dokunun ve aşağıdakileri yapın:

2. Fotoğraf veya videoyu açın ve geri almayı ya da kalıcı olarak silmeyi seçin.

# **Not:**

Bu özelliği kullanmak için telefonunuzda **Son silinenler**'i açmanız gerekir. Silinen fotoğraf ve videolar daha sonra **Son silinenler**'de geçici olarak depolanacak ve belirli bir süre sonra kalıcı olarak silinecektir.

· Gelişmiş işleçler ve işlevler içeren bilimsel hesap makinesine geçiş yapmak için  $\left[\frac{r}{m}\right]$ öğesine dokunun.

#### **Görüntüleri düzenle**

**Fotoğraflar** veya Albümler'de bir görüntü açın ve görüntüyü düzenlemek için ▶ öğesine dokunun.

# **Hesap Makinesi**

Hesap Makinesi, temel ve gelişmiş hesaplamalar yapmak için birden fazla modda kullanılabilir.

#### **Hesap Makinesi'ni aç**

Hesap Makinesi'ne erişmek için:

· Ana ekranda yukarı kaydırın. Telefonunuzdaki tüm uygulamaları göreceksiniz. Hesap Makinesi'ni hızlıca bulup açmak için arama kutusuna **Hesap Makinesi** yazın.

· Kontrol merkezi'ni açmak için ekranın yukarısından aşağı kaydırın ve Hesap Makinesi'ni açmak için Kontrol merkezi'nde öğesine basın.

#### **Hesap makinesini değiştir**

Hesap Makinesi uygulamasında hesap makinesini gereken şekilde değiştirebilirsiniz.

· : Telefonunuz, varsayılan olarak temel hesap makinesini kullanır. Temel hesap makinesi, basit aritmetik işlemleri gerçekleştirmek için kullanılabilir.

· Döviz kurlarını dönüştürmek için kullanılabilen para birimi dönüştürme hesap makinesine geçiş yapmak için öğesine dokunun.

 $\cdot$  Temel veya bilimsel hesap makinesinin hesaplama geçmişini görüntülemek için  $\mathcal O$  öğesine dokunun.

# **Not:**

Para birimi dönüştürme hesap makinesini kullanmak için telefonunuzu internete bağlamalısınız.

# **Kaydedici**

İşinizde ve özel yaşamınızda sesli notlar kaydetmek için Kaydedici uygulamasını kullanın. Kaydetmek için telefonunuzdaki dahili mikrofonu kullanır. **Kaydedici** uygulamasındaki aşağıdaki işlemleri gerçekleştirebilirsiniz:

Kaydı başlatmak için  $\bullet$  üzerine dokunun. Kaydı duraklatmak için  $\bullet$  öğesine dokunun. Kaydı durdurmak ve kaydetmek için  $\blacksquare$  öğesine dokunun.  $\blacksquare$ , bir zaman noktasını işaretler.

1. Kayıt dosyasını seçin ve oynatmak veya duraklatmak için ▶/‼ öğesine dokunun. İleri veya geri gitmek için ilerleme çubuğundaki sürgüyü sürükleyin.

2. Oynatmak için kayıt dosyasını açın. Oynatmayı duraklatmak için "öğesine dokunun. Oynatmaya devam etmek için böğesine dokunun. D, zaman noktasını işaretler. Hızı değiştirmek için D öğesine dokunun. Hoparlör modunu açmak veya kapatmak için ( / \*) öğesine dokunun. Kayıtta işaretlenen konuma hızlıca gitmek için oynatma sırasında bir işarete dokunun.

Paylaşmak veya silmek istediğiniz kaydı basılı tutun veya **> Seç**'e dokunun, kayıt dosyasını işaretleyin ve  $\leq \sqrt{m}$  öğesine dokunun.

#### **Kayıt oynat**

Bir kaydı oynatmak için:

Düzenlemek istediğiniz kayıt dosyasını açın,  $\colon$  > Kırp'a dokunun, zaman çizgisi sürgüsünü sürükleyin ve kaydı önizlemek veya sürdürmek için (\*) Öğesine dokunun. Kaydın bir kısmını kırpın, seçilen kısmı kaydetmek veya silmek için  $\frac{1}{2}$  öğesine dokunun ve ardından  $\checkmark$  öğesine dokunun.

#### **Kaydı paylaş ve sil**

#### **Kaydı zil sesi olarak ayarla**

Zil sesi olarak ayarlamak istediğiniz kayıt dosyasını basılı tutun veya **> Seç**'e dokunun, kayıt dosyasını işaretleyin ve **> Zil sesi olarak ayarla**'ya dokunun.

#### **Kaydı kırp**

# **Saat**

Saat uygulamasının dört özelliği vardır: Alarm, Saat, Zamanlayıcı ve Kronometre.

#### **Alarm**

1. Alarm eklemek için  $\blacksquare$  öğesine dokunun. Alarmı düzenlemek için alarm ayarları sayfasına girmek üzere alarma dokunun. Analog ve dijital saat arasında geçiş yapmak için  $\mathcal{O}/\mathbb{H}$ öğesine dokunun, tekrarlanan bir alarm ayarlayın, alarm sesini ayarlayın ve alarmı kaydetmek için  $\checkmark$  öğesine dokunun. 2. Bir veya daha fazla alarmı silmek için Saat'i açın,  $\mathbf{\dot{}} \cdot$  > Seç'e dokunun, alarmları işaretleyin ve  $\mathbf{\bar{U}}$ öğesine dokunun. Ayrıca alarmları seçmek için basılı tutabilir ve sonra bunları silmek için  $\blacksquare$  öğesine de dokunabilirsiniz.

Zamanlayıcıyı belirli bir zamandan geriye saymak için kullanabilirsiniz. Süreyi ayarlayın ve zamanlayıcıyı başlatmak için Ööğesine dokunun.

#### **Saat**

1. Dünya üzerindeki şehirlerin saatlerini eklemek için öğesine dokunun.

Geri sayım sırasında daha fazla zamanlayıcı eklemek ve başlatmak için  $\overline{\Delta}^+$  öğesine, zamanlayıcıyı silmek için  $\bar{u}$  öğesine, zamanlayıcı süresini 1 dakika uzatmak için  $+1:00$  öğesine, zamanlayıcıyı duraklatmak için öğesine, zamanlayıcıyı devam ettirmek için öğesine ya da zamanlayıcıyı sıfırlamak için **Sıfırla** öğesine dokunabilirsiniz.

2. Saat dilimlerini dönüştür: İki veya daha fazla şehir eklediyseniz **> Saat dönüştürücü**'ye dokunun bir şehir, tarih ve saat seçin.

Kronometreyi başlatmak için vöğesine basın. Ara zamanı kaydetmek için vöğesine basın. Kronometreyi duraklatmak için "Döğesine dokunun. Kronometreyi sıfırlamak için  $\Omega$  öğesine dokunun. Ara zamanları paylaşmak veya kopyalamak için öğesine basın.

#### **Zamanlayıcı**

#### **Kronometre**

# **Pusula**

Pusula ile yön, boylam, enlem ve yatay çizgiyi kontrol edebilirsiniz. Bu fonksiyonu kullanmadan önce, doğruluğunu sağlamak için telefonunuzun yatay durumda ve elektromanyetik parazitlerden uzakta olduğundan emin olun.

# $\bigwedge$  Not:

1. Geçerli konumunuzu kontrol etmeden önce lütfen ağ bağlantısını ve konum servisini açın.

2. Şiddetli girişim altındayken, pusula kalibrasyon penceresine geçirilecektir; Kalibrasyondan sonra pusula devam edecektir.

3. Dijital pusula sadece navigasyona yardımcı olmak için kullanılabilir. Lütfen doğru bir konum, yakınlık, mesafe veya yol tarifini belirlemek için kullanmayın.

# **Müzik**

Şarkıları manuel olarak eklemeniz gerekmez. Telefonunuz açıldığında depolama cihazındaki şarkıları otomatik olarak tarar ve bunları **Müzik**'e ekler.

#### **Listeler**

Ana ekranda Müzik'i açın ve **Listeler**'e dokunun. Favori şarkılarınızın oynatma listesini oluşturmak için **Yeni oynatma listesi**'ne dokunun.

1. Özel oynatma listesi düzenle: Oynatma listesini açın, ■ öğesine dokunun, bir veya daha fazla şarkıyı işaretleyin ve **Oynatma listesine ekle**/**Çıkar**'a dokunun.

2. Özel oynatma listesi sil: Oynatma listesini basılı tutun ve açılan pencerede  $\overline{\Box}$ 'e dokunun. Özel oynatma listesi silindiğinde içindeki şarkılar silinmez.

Birçok şarkı varsa  $\alpha$  öğesine dokunabilir ve aradığınızı hızlıca bulmak için şarkı, sanatçı veya albüm adını girebilirsiniz.

#### **Ara**

#### **Ayarlar**

Müzik ayarlarını yapılandırmak için : sayfasına gidin.

**Şarkılar için tara** : Telefonunuzdaki şarkıları taramak için **Tara**'ya dokunun. Klasör veya şarkıları Şarkılar listesinde görüntülenmeyecek şekilde filtreleyebilirsiniz.

**El** öğesine dokunarak Şehir yönetimi sayfasına gidin, *→* öğesine dokunun, ■ öğesini basılı tutun ve şehri yukarı veya aşağı taşıyarak yeniden sıralayın.

**Uyku modu** : Müziğinizin çalacağı süreyi ayarlamak için ortadaki sürgüyü kaydırın ve **Uyku modu**'nu açın. **Uyku modu** açıldığında, ayarlanan süre dolduğunda telefonunuz müzik oynatmayı otomatik olarak durdurur. Ayarlanan süre dolduktan sonra yalnızca müziğin durmasını veya hem müziğin durup hem de telefonunuzun kapanmasını seçebilirsiniz.

**Ses efekt ayarları** : Tercih ettiğiniz ses efektlerini ayarlamak için **Ses efekt ayarları**'na dokunun.

# **Hava durumu**

#### **Şehir ekle**

Daha fazla şehir eklemek için,  $\Xi$  öğesine dokunup Şehir yönetimi sayfasına gidin ve sağ üst köşedeki  $\bigstar$  öğesine dokunun.

#### **Hava durumunu kontrol et**

Önümüzdeki 22 saat için sıcaklık değişimlerini ve hava durumu koşullarını görmek için, Hava Durumu ana sayfasındaki hava durumu eğrisinde sola veya sağa kaydırın. Başka bir şehri görüntülemek için ekranda sola veya sağa kaydırın.

#### **Şehirlerin sırasını yeniden düzenle**

#### **Şehir sil**

**Şehir yönetimi** sayfasında silmek istediğiniz şehri basılı tutun ve **Sil**'e dokunun.

#### **Hava Durumu ayarları**

Tercih ettiğiniz hava durumu görünümünü ayarlamak için  $\mathbf{\dot{z}}$  öğesine dokunun.

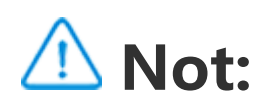

# **EasyShare**

Veri kullanmadan dosya alıp göndermek için EasyShare'i kullanın.

#### **Dosya aktarımı**

Çeşitli dosya türlerini veri kullanmadan aynı anda yüksek hızla aktarabilirsiniz. Örneğin, EasyShare'i bir Android cihazında (kaynak telefon) dosya göndermek için kullanacaksanız:

 öğesine dokunun, aktarılacak dosyaları seçin ve **Gönder**'e dokunun. Dosyaların aktarılacağı telefonda (hedef telefon), kaynak telefonu aramak için öğesine dokunun veya telefonları bağlamak için kaynak telefondaki QR kodu tarayın. Sonra kaynak telefonda Tamam'a dokunun.

#### **Telefon Kopyalama**

Telefon Kopyalama, kişi, mesaj ve fotoğraf gibi verileri eski telefonunuzdan yeni telefonunuza güvenli ve hızlı bir şekilde, mobil veri kullanmadan aktarmak için kullanabileceğiniz bir uygulamadır.

Eski telefonunuzda **Telefon kopyalama >** öğesine dokunun. Yeni telefonunuzda **Telefon kopyalama >** öğesine dokunun, eski telefonunuzdaki işletim sistemini seçin ve eski telefondaki QR kodu tarayın veya eski telefonun kablosuz bağlantı noktasına manuel olarak bağlanın.

#### **Veri yedekleme**

EasyShare'i bilgisayarınıza indirip yükleyin, telefonunuzu USB kablosu ile bilgisayara bağlayın ve verileri yedekleyin veya geri yükleyin. Ayrıca telefonunuzda **Wi-Fi bağlantısı**'na dokunabilir, bilgisayardaki QR kodu tarayabilir ve verileri yedekleyebilir ya da geri yükleyebilirsiniz.

#### **EasyShare'i paylaş**

EasyShare'i paylaşmak için:

- 1. Resmi web sitesine giderek EasyShare'i indirip yüklemek için QR kodu tarayın.
- 2. Bluetooth veya Wi-Fi ile paylaşın.
- 3. WhatsApp veya SMS ile paylaşın.

# **Notlar**

Fikirlerinizi ve esinlenmelerinizi istediğiniz gibi yazabilmek için notlar oluşturun.

### **Yeni not oluştur**

- 1. Yeni not oluşturmak için:
- · sayfasında öğesine dokunun.
- · sayfasında bir klasör açın ve böğesine dokunun.
- 2. Notta aşağıdaki işlemleri yapabilirsiniz:

 $\cdot$  Yazı tipi boyutu gibi metin biçimlendirmesini ayarlamak için  $\mathbf T$  öğesine dokunun.

· Yapılacaklar listesi oluşturmak için öğesine dokunun. Listeyi oluşturduktan sonra görevi tamamlandı olarak işaretlemek için اب öğesine dokunun.

- · Not için hatırlatma ayarlamak üzere öğesine dokunun.
- · Nota fotoğraf eklemek için **ban** öğesine dokunun.
- · Kayıt modunu açmak için öğesine dokunun.
- · Notun arka planını değiştirmek veya nota tablo eklemek için öğesine dokunun.
- · Düzenlemeleri geri almak veya yinelemek için  $\bigcirc$  öğesine dokunun.
- 3. Notu kaydetmek için v öğesine dokunun.

- 1. Silmek istediğiniz notu basılı tutun ve açılan pencerede **Sil**'e dokunun.
- 2. Notlar listesinde  $\blacksquare$  öğesine dokunun, bir veya daha fazla not seçin ve  $\bar{\blacksquare}$  öğesine dokunun.
- 

3. Silmek istediğiniz notu açın ve  $\overline{\mathbf{u}}$  öğesine dokunun.

#### **Not işaretle**

 $i$ şaretlemek istediğiniz notu açın ve  $\blacksquare$  öğesine dokunun.

#### **Notu sabitle veya gizle**

Notlar listesindeki notu basılı tutun ve açılan pencerede **Sabitle**/**Gizle**'ye dokunun.

#### **Not paylaş veya kaydet**

Paylaşmak veya kaydetmek istediğiniz notu açın ve « öğesine dokunun.

#### **Notu sil**

Bir veya daha fazla notu silmek için:

# **Google apps**

Google eğlence, sosyal ağ ve başka uygulamalar sağlar. Bazı uygulamaları kullanabilmeniz için Google hesabınızda oturum açmanız istenebilir. Daha fazla bilgi için uygulamanın Yardım sayfasını ziyaret edin.

#### **Bazı özelliklerin tanıtımı**

Chrome/Google: Arama yapmak ve web sayfalarını ziyaret etmek için kullanılan popüler bir uygulamadır.

Gmail: Gmail e-posta gönderip almak için Google Mail hizmetlerini kullanan bir e-posta istemcisidir.

Haritalar: Google Haritalar konumunuzu bulmanıza yardımcı olurken, etrafınızda olan yerleri de gösterir. Sizi trafik konusunda bilgilendirmesi için günlük ulaşım bilgilerinizi de girebilirsiniz.

YT Music: Keyfini çıkarmanız için en havalı müzik ve videoları barındırır. Müzikleri akışla dinleyin veya cihazınıza kaydedin.

YouTube: Faydalanabileceğiniz çok sayıda video çeşidine sahiptir. Kendi videonuzu bile karşıya yükleyebilirsiniz.

Fotoğraflar: Google Fotoğraflar tamamı farklı kaynaklarda bulunan fotoğraflarınızı ve videolarınızı düzenleyebileceğiniz ve yönetebileceğiniz mükemmel bir yerdir.

Asistan: Google Asistan sesinizi kullanarak SMS mesajı göndermenize, arama yapmanıza rotanızı planlamanıza yardımcı olabilir.

Google Meet : Google Meet görüntülü aramalarla aile ve arkadaşlarınızla iletişimde kalmanıza yardımcı olur.

Files: Dosyalar kayıtlı dosya ve uygulamalarınızı yönetmenize, paylaşmanıza ve temizlemenize yardımcı olan bir dosya yöneticisidir.

Play Store: Giriş yaptıktan sonra en son Android uygulamaları, oyunlar, filmler, müzik ve diğer harika içeriği bulabilirsiniz. Kişisel ihtiyaçlarınıza göre herhangi bir içeriği arayabilir ve indirebilirsiniz.

Google pay: Banka bilgilerinizi bir defa girdikten sonra hızlı ve güvenli ödeme deneyiminden faydalanabilmeniz için Google tarafından desteklenen tüm ödeme yöntemlerini bir araya getirir.

Takvim: Söz konusu bir etkinlik yaklaştığında, telefonunuza bir bildirim göndererek yaklaşmakta olan bildirimleri size hatırlatabilir.

**Wi-Fi**'de Wi-Fi'yi açın veya kapatın. Wi-Fi açıkken bağlanmak istediğiniz Wi-Fi ağını seçin. □ , ağın şifreli olduğunu ve Wi-Fi şifresi gerektiğini belirtir. Telefonunuz bir Wi-Fi ağına bağlıyken Wi-Fi sinyal gücü, durum çubuğunda ː olarak görüntülenir. Ne kadar çok çubuk varsa, sinyal o kadar güçlü anlamına gelir. Kullanılabilir Wi-Fi ağı yoksa veya Wi-Fi kapalıysa telefonunuz internet erişimi için veri ağına bağlanır. Telefonunuz bir Wi-Fi ağına bağlandığında, menzildeyken ağa otomatik olarak bağlanacaktır.

Telefon: Telefon uygulaması arama yapmak için kullanılır.

Kullanılabilir ağlar listesinde olmayan bir Wi-Fi ağını eklemek için, <sup>+</sup> öğesine dokunup ağ SSID bilgisini girin. Gizli bir ağa bağlanmak için ağın adını, şifresini ve güvenlik türünü bilmeniz gerekir.

Kişiler: Kişiler uygulamasında kişilerinizi kaydedebilir ve yönetebilirsiniz.

Mesajlar: SMS mesajları, fotoğraflar, videolar, ses dosyaları ve başka dosyalar gönderip almak için mesajlar ı kullanabilirsiniz.

# $\sqrt{N}$  Not:

Apps uygulaması bölgenize ve hizmet sağlayıcınıza bağlı olarak kullanılamayabilir ve işlevleri çeşitlilik gösterebilir.

# **Ayarlar**

# **Ağ ve İnternet**

#### **Wi-Fi**

#### **SIM kart ve mobil ağ**

Burada mevcut SIM kart durumunu görüntüleyebilir ve SIM kart ayarlarını kullanımınıza göre ayarlayabilirsiniz.

y<br>Y y y y y **Mobil veri:** Tarayıcı ve E-posta gibi uygulamaları veri ağı üzerinden kullanmak için bu seçeneği açın. Operatör ücretleri geçerli olabilir. Ayrıntılar için operatörünüze danışın.

**Tercih edilen SIM kartı**: İki SIM kart kullanıyorsanız mobil veri ve aramalar için tercih edilen SIM kartı ayarlayın. Telefonunuz otomatik olarak tercih edilen SIM kartı kullanacaktır.

**SIM kart bilgisi ve ayarları**: SIM kart bilgilerini (SIM kart adı gibi), birincil ağ türünü ve SIM karttaki her uygulamanın veri kullanımını görüntülemek veya ayarlamak için bir SIM kart seçin.

· Kontrol merkezi'ni açmak için ekranın yukarısından aşağı kaydırın ve söğesine dokunun. · **Ayarlar > Ağ ve internet > Kablosuz erişim noktası ve internet paylaşımı > Wi-Fi kablosuz bağlantı noktası**'na gidin ve anahtarı açın.

#### **Kablosuz bağlantı noktası ve internet paylaşımı**

Wi-Fi, Bluetooth veya USB ağı kablosuz bağlantı noktanızı diğer cihazlarla paylaşarak, Wi-Fi'niz veya veri ağınız yoluyla internete erişmelerini sağlayın.

Kablosuz bağlantı noktasını açmak için:

- · Kısayol Merkezi'ni açmak için ekranın yukarısından aşağı kaydırın ve <sup>\*\*</sup> öğesine dokunun.
- · **Ayarlar > Ağ ve internet** menüsüne gidin ve **Uçak modu** öğesini açın.

Kablosuz bağlantı noktası adını, kullanım güvenliğini ve tek kullanımlık veri sınırını gereken şekilde ayarlayın.

#### **Veri Tasarrufu**

Veri Tasarrufu, bazı uygulamaların arka planda veri kullanmasını önler ve dolayısıyla veri kullanımını azaltır. **Veri sınırı ile kısıtlı değil** öğesinde veri tasarrufu ihtiyaçlarınıza göre her uygulama için anahtarı açın veya kapatın.

#### **Ağ yönetimi**

Bu liste, veri ağı veya Wi-Fi'ye erişmesine izin verilen tüm uygulamaları içerir. Bu uygulamalar için internet iznini gereken şekilde etkinleştirebilir veya devre dışı bırakabilirsiniz.

#### **Uçak modu**

Uçaktayken Uçak modu'nu açmalısınız.

Uçak modu'nu açmak için:

### **VPN**

Şirketinizin VPN bağlantısı, özel bilgilerinizi özel olmayan bir ağ üzerinden güvenli şekilde iletebilmenizi sağlar. Örneğin, iş e-postanıza erişmek için VPN bağlantısını kullanabilirsiniz.

**VPN >** öğesine dokunun, yöneticiden aldığınız VPN bilgilerini girin, VPN dosyasını yapılandırın ve ayarları kaydedin. Daha sonra kullanıcı adınızı ve şifrenizi girerek VPN bağlantısını kullanabilirsiniz.

# **Özel DNS**

Özel DNS, hedef URL'ye bağlanırken gizliliğinizi ve güvenliğinizi koruyabilir.

Özel DNS ayarlarını açmak/kapatmak veya değiştirmek için, **Özel DNS** öğesine dokunun ve ekrandaki talimatları uygulayın.

# **Bluetooth ve cihaz bağlantısı**

#### **Bluetooth**

Bluetooth ile kulaklık, araç kiti, hoparlör, telefon, klavye ve fare gibi Bluetooth cihazlarını diğer Bluetooth cihazlarına bağlayabilirsiniz. Ayrıca belge, kişi, görüntü, müzik ve videolar gibi dosyaları iki mobil cihaz (telefon ve tabletler gibi) arasında aktarmanıza olanak tanır.

#### **Akıllı Yansıtma**

**Yerel dosya yansıtma**: Telefonunuzdaki video, görüntü ve müziği bağlı bir cihazda oynatın veya çalın.

#### **OTG**

On-The-Go (OTG), depolama cihazlarının bir ana makine olmadan veri aktarmasına olanak tanıyan bir teknolojidir. Örneğin, USB OTG kablosu ile dijital kameranızı yazıcıya bağlayabilir ve doğrudan kameradan fotoğraf bastırabilirsiniz. OTG kablosu kullanarak telefonunuza bir depolama cihazı bağlayın ve **OTG**'yi açın. Daha sonra depolama cihazındaki görüntü, video ve müzik dosyalarını yönetmek için Dosya Yöneticisi'ni açabilirsiniz.

#### **Yazdır**

Yazdırmak için telefonunuzdaki bazı uygulamaları kullanabilirsiniz. Yazdırmadan önce internet üzerinden veri alabilen bir yazıcı ekleyin.

#### **Chromebook**

Chromebook'un kilidini telefonunuzla açmak veya Chromebook'da mesaj gönderip almak için telefonunuzu bir Chromebook'a bağlayın.

#### **Yakın Paylaşım**

Bu özelliği kullanmak için Bluetooth'u açmanız, konum hizmetlerini etkinleştirmeniz ve bir Google hesabı oluşturmanız veya Google hesabında oturum açmanız gerekir. Yakın Paylaşım, yakındaki kişilere içerik göndermenize veya onlardan içerik alabilmenizi sağlar.

#### **Android Auto**

Bu özelliği kullanmak için bir Google hesabı oluşturmanız veya Google hesabında oturum açmanız ve **Android Auto** uygulamasını indirip yüklemiş olmanız gerekir. Android Auto, araç kullanırken harita, medya ve mesajları kontrol etmek için Google Asistan'ı kullanabilmenizi sağlar.

# **Ekran ve parlaklık**

Ekran parlaklığı ve otomatik kilitleme süresi gibi sistem ayarlarını ayarlayabilirsiniz.

#### **Ekran parlaklığını ayarla**

Ekran parlaklığını ayarlamak için:

· Kontrol merkezi'ni açmak için ekranın yukarısından aşağı kaydırın ve ekran parlaklığını manuel olarak ayarlamak için sürgüyü ( ) sürükleyin veya otomatik parlaklığı etkinleştirmek için <sup>A</sup> öğesine dokunun.

· **Ayarlar > Ekran ve parlaklık** menüsüne gidin ve ekran parlaklığını manuel olarak ayarlamak için sürgüyü sürükleyin veya telefonunuzun ekran parlaklığını ortam ışık koşullarına göre otomatik olarak ayarlaması için **Otomatik parlaklık** seçeneğini etkinleştirin.

· **Göz Koruması**, göz yorgunluğunu azaltmaya yardımcı olmak üzere ekran ışığını daha sıcak ve yumuşak yapmak için ekran rengi sıcaklığını otomatik olarak ayarlar. Bunu hemen açabilir veya gerekirse bir zaman ayarlayabilirsiniz.

· **Koyu tema**, ekran parlamasını azaltmaya ve pil ömrünü uzatmaya yardımcı olabilen düz siyah bir ekran kullanır. Bunu hemen açabilir veya gerekirse bir zaman ayarlayabilirsiniz.

#### **Ekranı otomatik kilitleme ayarları**

**Ekran zaman aşımı**'nda istediğiniz süreyi seçin. Ekran, seçilen süre boyunca kullanılmadığında otomatik olarak kilitlenir.

#### **Ekran döndürme ayarları**

**Ekranı otomatik döndür**, telefonunuzda dikey ve yatay modlar arasında geçiş yaptığınızda ekranın otomatik olarak döndürülmesine olanak tanır.

#### **Ekran rengi modu/renk sıcaklık ayarları**

**Ekran renkleri**'nde ekran rengi modunu (veya renk sıcaklığını) kullanım alışkanlıklarınıza göre manuel olarak ayarlayın.

#### **Yazı tipi ayarları**

**Yazı tipi ve görüntüleme boyutu**: Gereken şekilde seçebileceğiniz farklı yazı tipi boyutları vardır.

**Yazı stili**: Kullanılmakta olan yazı tipini kontrol edin veya başka yazı tipleri indirip kullanın.

#### **Durum çubuğu ayarları**

**Durum çubuğu**'nda durum çubuğu ile ilgili görüntüleme seçeneklerini (ağ hızı görüntüleme veya pil yüzdesi gibi) açın veya kapatın.

#### **Ekran koruyucu ayarları**

**Ekran koruyucu**'da telefonunuz şarj olurken veya bekleme durumundayken gösterilecek bir ekran

koruyucu ayarlayın.

#### **Ekran yenileme hızı**

**Ekran yenileme hızı**: Daha yüksek bir ekran yenileme hızı, daha net animasyonlar, daha yüksek sistem güç tüketimi ve daha fazla ısı oluşumu ile sonuçlanır. Özellik açıklamasına bakın ve gereken şekilde bir ekran yenileme hızı seçin.

#### **Uygulama en-boy oranı ayarları**

**Uygulamaların tam ekran görünümü**: Otomatik olarak tam ekranda görüntülenmeyen uygulamaların listesi burada yer alır. Bir uygulamayı tam ekran modunda görüntülemek için uygulamanın anahtarını açın.

**Ekranın yukarısında göster**: Ekranın yukarısında görüntülenen/görüntülenmeyen uygulamaların listesi burada yer alır. Görüntüleme özellikleri hakkında bilgi edinmek için bir uygulamaya dokunun ve gereken şekilde görüntüleme modunu seçin.

# **Kilit ekranı ve duvar kağıdı**

#### **Temalar ve duvar kağıtları**

İstediğiniz temaları veya duvar kağıtlarını indirin veya kullanın. Ayrıca Albümler dahilindeki görselleri de duvar kağıdı olarak kullanabilirsiniz.

#### **Diğer ayarlar**

Kilit ekranı ayarları: Tercih ettiğiniz kilit ekranı duvar kağıdını indirin veya kullanın ve **Kilit ekranı duvar kağıdını temaya göre değiştir** özelliğini açın veya kapatın.

Ana ekran ayarları: Ana ekranın stilini veya düzenini değiştirin, simge rozetlerinin nasıl görüntüleneceğini ayarlayın, ana ekrana yeni bir uygulamanın simgesinin eklenip eklenmeyeceğini seçin vb.

# **Not:**

Yeni stillere göz atmak veya stil indirmek için telefonunuzu internete bağlamalısınız.

#### **Arayüz renklerini değiştirme**

Cihazınızın arayüz renklerini değiştirmek için bu özelliği kullanın.

Yöntem:

1. **Ayarlar > Kilit ekranı ve duvar kağıdı > Renk ve stil** bölümüne gidin ve **Sistem ve uygulama arayüz rengi** seçeneğini açın.

2. Ön tanımlı renklerden bir tanesini veya bir duvar kağıdı seçin.

3. Orijinal sistem ve uygulama arayüz renklerini geri yüklemek için **Sistem ve uygulama arayüz rengi** seçeneğini kapatın.

# **Not:**

Bu kılavuzdaki tüm görsellerde **Sistem ve uygulama arayüz rengi** seçeneği kapalı şekilde cihazın varsayılan arayüz renkleri görüntülenmektedir. Görseller yalnızca referans amaçlıdır. Arayüz renkleri bazı cihazlarda farklı olabilir.

# **Dinamik Efektler**

İlgili özelliğin altında çeşitli animasyon stilleri sağlanır. Favori stilinizi seçebilir ve uygulayabilirsiniz.

# **Ses ve titreşim**

İstediğiniz ses profilini **Ayarlar > Ses ve titreşim** sayfasından ayarlayın.

#### **Ses seviyesi düğmesi ayarı**

Ses seviyesi düğmelerini, gereken şekilde medyayı veya zil sesi sev seviyesini ayarlamak için kullanın.

#### **Telefon titreşim ayarları**

**Gelen aramalarda titret/Bildirimlerde titret**'te titreşim modunu kullanım alışkanlıklarınıza göre ayarlayın.

#### **Rahatsız Etmeyin**

**Rahatsız Etmeyin** modunda telefonunuz yalnızca önemli kişilerden ve uygulamalardan bildirimler alır. Gereken şekilde hangi kişilere ve uygulamalara bildirim izni vereceğinizi seçebilirsiniz.

Rahatsız Etmeyin'i açmak için:

· Kontrol merkezi'ni başlatmak için ekranın en yukarısından aşağı doğru kaydırın ve <sup>®</sup> öğesine

dokunun.

· **Ayarlar > Ses ve titreşim > Rahatsız Etmeyin** sayfasına gidin ve **Rahatsız Etmeyin**'a dokunun.

#### **Özel zil sesleri**

Örneğin, **alarm zil sesi ayarlamak** için sağlanan seçeneklerden bir zil sesi seçin veya telefonunuzdaki bir ses dosyasını özel zil sesi olarak kullanın. Diğer mesaj veya bildirim zil seslerini benzer şekilde ayarlayabilirsiniz.

#### **Diğer ses ve titreşim modlarının ayarları**

Sesler: Dokunuşlar, şarj ve diğer durumlar için sesler ayarlayabilirsiniz. Sesleri kullanım alışkanlıklarınıza göre açın veya kapatın.

O gün için her uygulamada ne kadar zaman geçirdiğinizi, kaç bildirim aldığınızı ve bir uygulamayı hangi sıklıkta açtığınızı/kapattığınızı görmek için öğesine dokunun.

Titreşim: Dokunma, yazma ve daha fazlasında dokunsal geri bildirimi ayarlamak için **Dokunma titreşimi** ayarını açın ya da kapatın.

# **Uygulamalar**

Uygulama zamanlayıcıları ayarlayın: Bir uygulama için günlük zamanlayıcı ayarlamak üzere  $8$ öğesine dokunun. Uygulama zamanlayıcı bittiğinde uygulama günün geri kalanı için duraklatılır.

Bu liste, bu cihazda yüklü olan tüm uygulama ve hizmetleri içerir. Uygulama ve bildirimler için kullanım alışkanlıklarınıza göre ayrıntılı izinler ayarlayabilirsiniz.

#### **Uygulama bilgilerini görüntüle veya düzenle**

Tüm uygulamalar ve son kullanılan uygulamalar burada listelenir. Derleme numarası, kullanılan depolama alanı ve kullanım süresini görüntülemek ve izin ayarlarını gereken şekilde ayarlamak için bir uygulamaya dokunun.

#### **Ekran süresi**

#### **Varsayılan uygulamalar**

Aynı görev için kullanılabilen birden çok uygulamanız olduğunda varsayılan olarak kullanılacak uygulamayı seçebilirsiniz.

# **Pil**

Mevcut pil kullanımı, güç tüketimi ve çok daha fazlasını kontrol edin ve gereken şekilde Pil Tasarrufu'na veya Dengeli moda geçiş yapın.

#### **Arka plan uygulamalarının güç tüketimini kontrol edin**

**Arka plan güç tüketimi yönetimi**'nde o gün için her arka plan uygulamasının güç tüketimini kontrol edin ve gereken şekilde belirli uygulamaların arka planda çalışmaya devam etmesine izin verin veya vermeyin.

# $\bigwedge$  Not:

Güç tüketimi yaklaşık bir değerdir ve kullanıma göre değişebilir.

# **Bellek ve depolama alanı**

**Bellek ve depolama alanı** arayüzüne gidin, depolama aygıtlarının bellek kullanımını kontrol edebilir ve depolama aygıtlarını biçimlendirebilirsiniz. Telefonun depolama alanı biçimlendirildikten sonra tüm veriler silinecektir. Lütfen biçimlendirmeden önce önemli verileri yedeklediğinizden emin olun.

# **Güvenlik**

Telefonunuzu güvenli tutmak için güvenlik durumunuzu güncelleyin veya güvenlik özelliklerini yapılandırın.

#### **Güvenlik durumu**

Uygulama güvenlik taraması/güncellemesi durumunuzu kontrol edin. **Cihazımı Bul**, cihazınız kaybolduğunda cihazınızı uzaktan bulmanıza ve telefon verilerinizi güvenli tutmanıza yardımcı olur.

#### **Cihaz güvenliği**

Telefonunuzun güvenliğini artırmak için bir ekran kilidi ayarlayın veya parmak izinizi (ya da yüzünüzü) kaydedin.

1. Kilit ekranı şifresi: **Ekran kilidi**'ne dokunun ve gereken şekilde bir ekran kilidi şifresi (desen veya sayısal şifre gibi) ayarlayın.

2. Parmak iziyle kilit açma: İkincil bir ekran kilidi açma yöntemi ayarlayın. Ekran kilidi şifresi ayarladıktan veya parmak izinizi kaydettikten sonra **Kilidi aç** öğesini açın. Daha sonra telefonun kilidini açmak için kayıtlı parmak izini kullanabilir, kilit açma desenini çizebilir veya sayısal şifrenizi girebilirsiniz.

3. Yüz tanıma kilidi: İkincil bir ekran kilidi açma yöntemi ayarlayın. Ekran kilidi şifresi ayarladıktan veya yüz verilerinizi kaydettikten sonra **Kilidi aç** öğesini açın. Daha sonra ekran açık ve kilitliyken telefonun kilidini yüzünüzle açabilirsiniz.

4. **Akıllı Kilit**: Kilit Ekranı şifresi ayarladıktan sonra belirli durumlarda (örneğin, telefonunuzu üstünüzde taşırken veya belirli yerlerde) telefonunuzun kilidini açık tutmak için Akıllı Kilit özelliğini kullanın. Her seçenek ayrıntılı olarak açıklanmaktadır.

5. **Gizlilik ve uygulama şifreleme**: Gizlilik şifresi, uygulama, mesaj ve notları şifrelemek için kullanılır. Gizlilik şifrenizi ve güvenlik sorularınızı ayarlamak için ekrandaki talimatları uygulayın.

· Uygulamaları şifrelemek için gizlilik şifresini kullanın: Şifrelemek istediğiniz uygulamalar için anahtarı açın ve ekranı kilitleyin veya uygulamalardan çıkın. Uygulama kilidinin gereken şekilde ne zaman devreye gireceğini de belirleyebilirsiniz.

· Uygulamaları gizlemek için gizlilik şifresini kullanın: Gizlemek istediğiniz uygulamalar için anahtarı açın. Daha sonra uygulamalar tamamen kapanacaktır. Uygulamalar artık ana ekranda veya son uygulamalar listesinde ya da diğer uygulama listelerinde görüntülenmez ve yeni mesaj almazlar. Ayrıca gereken şekilde uygulamaların nasıl ve ne zamandan itibaren gizleneceğini (örneğin, ekranı kilitlediğinizde ya da uygulamalardan çıktığınızda) belirleyebilirsiniz.

# **Gizlilik**

Telefonun güvenliği (örneğin, sistem güvenliği ve gizliliği) için bir işlevsel ayar koleksiyonunu aşağıda bulabilirsiniz. Ayarları gereken şekilde düzenleyin.

#### **Bazı özelliklerin açıklaması**

**İzin yöneticisi**: Depolama, Konum ve Takvim gibi işlevler için şu anda erişim izni verilen/verilmeyen uygulamaları kontrol edin ve uygulama izinlerini gereken şekilde ayarlayın.

**Şifreyi göster**: Etkinleştirildiğinde, şifrenin karakterleri giriş sırasında kısa bir süre için görüntülenir.

**Kilit ekranı bildirimleri**: Bildirimlerin kilit ekranında nasıl görüntüleneceğini yapılandırın.

**Son uygulamalar önizlemesi**: "Son uygulamaları bulanıklaştır" açıkken, belirtilen uygulamalar için bulanıklaştırma önizlemesini gereken şekilde açabilir veya kapatabilirsiniz.

**Ekran görüntüsü alma koruması**: Etkinleştirildiğinde, şifrenin ifşa olmasını önlemek için şifre girilirken üçüncü taraf uygulamaların ekran görüntüsü alması veya ekranı kaydetmesi engellenir.

**Kapatmak için kilidi aç**: Bu özellik etkinleştirildiğinde kilitli bir cihazı kapatmadan veya yeniden başlatmadan önce cihazın kilidini açmalısınız.

# **Not:**

Bu özellik, yalnızca telefonunuz için bir kilit ekranı şifresi ayarlandıysa görünür.

# **Konum**

Konum işlevi için **Ayarlar > Konum** altında ayarlayabilirsiniz. Fonksiyonu açtıktan sonra, üçüncü taraf konum tabanlı uygulamaların yanı sıra Haritalar ve Kamera gibi uygulamalar konum verilerini toplayabilir ve kullanabilir. Konum verilerine ihtiyacınız olmadığında, pil gücünden tasarruf etmek için işlevi devre dışı bırakabilirsiniz.

# **Not:**

Konum servisi, Wi-Fi ağını kullanmanız için önerilen daha büyük ağ trafiğini kullanacaktır.

# **Ultra Oyun Modu**

Telefonunuz indirilen oyunları otomatik olarak Ultra Oyun Modu'na ekler. Ayrıca oyunların Ultra Oyun Modu özelliklerini kullanmasına izin vermek için oyunları Ultra Oyun Modu'na manuel olarak da ekleyebilirsiniz. Ekle düğmesine dokunun ve oyunları seçin.

#### **Oyun modu seç**

**E-spor Modu**: Her özellik ayrıntılı olarak açıklanmaktadır. Hangi yüklü oyunların E-spor Modu'nu desteklediğini görmek için **Desteklenen oyunlar**'a gidin. E-spor Modu, profesyonel oyunculara daha sürükleyici ve sorunsuz bir oyun deneyimi sağlar. E-spor Modu'nu açmak için, desteklenen bir oyunda kenar çubuğunu açın.

**Kapalı Ekranda Otomatik Oynatma**: Bu modu açmak için, Ultra Oyun Modu'na eklenen bir oyunda kenar çubuğunu açın. Kapalı Ekranda Otomatik Oynatma modunda oyunlar, ekran kapalı veya kilitliyken çalışmaya devam eder. Bu işlev, oyunlar arka planda çalışırken güç tüketimini azaltmaya yardımcı olur.

#### **Deneyim geliştirme/Rahatsız Etmeyin ayarları**

Oyun deneyiminizi geliştirmek için ses efektleri ve görsel efektler gibi özellikler mevcuttur. Özellikler hakkında daha fazla bilgi edinmek ve gerektiğinde etkinleştirmek için özelliklere gidin ve ekrandaki talimatları uygulayın.

# **Kısayollar ve Erişilebilirlik**

· Kontrol merkezi'ni açmak için ekranın yukarısından aşağı kaydırın, <sup>san</sup> öğesine dokunun ve uygun bir ekran görüntüsü yöntemini seçin.

#### **S-yakalama**

Ekran görüntüleri almak, ekranı kaydetmek veya hareketli GIF'leri kaydetmek için S-yakalama'yı kullanın.

Ekran görüntüsü almak için:

· Hızlı ekran görüntüsü almak için üç parmakla aşağı kaydırın.

· Hızlı ekran görüntüsü almak için Güç düğmesini ve Ses seviyesi azaltma düğmesini aynı anda basılı tutun.

**Ekran görüntüsü kayan penceresi**'ni açın. Ekran görüntüsü aldığınızda bir kayan pencere görüntülenir. Ekran görüntüsünü önizlemek, düzenlemek ve paylaşmak için kayan pencereye dokunabilirsiniz.

Kolay Dokunuş, telefonunuzdaki bazı sık kullanılan uygulamalara veya kısayollara kolay erişim sağlar. Etkinleştirildiğinde, Kolay Dokunuş ekranda kayan bir düğme olarak görüntülenir ( $\bigcirc$  qibi).

#### **Çoklu Görev**

**Bölünmüş ekran**: Farklı senaryolarda bölünmüş ekran moduna girme hakkında bilgi edinmek için GIF'lere ve yazılı talimatlara bakabilirsiniz.

· Özellikleri özelleştirin: Diğer kısayolları veya sık kullanılan uygulamaları Kolay Dokunuş'a eklemek için Menüyü özelleştir'e gidin ve  $\left(\frac{+}{+}\right)\right)$  öğesine dokunun.

**Küçük pencere**: Küçük pencereyi getirme, küçük pencere tam ekranı ve küçük pencereyi sabitleme gibi hareketleri kullanma hakkında bilgi edinmek için GIF'lere ve yazılı talimatlara bakabilirsiniz.

#### **Akıllı Hareket**

Aşağıda bir Akıllı Hareket özellikleri koleksiyonu yer almaktadır. Özellikler hakkında bilgi edinmek ve gerektiğinde etkinleştirmek için özelliklere gidin ve ekrandaki metni veya hareketli talimatları uygulayın.

#### **Hızlı işlem**

**Hızlı işlem**'i açın ve bir özellik veya uygulama (Fener veya Kamera gibi) seçin. Seçilen özelliği veya uygulamayı ekran kapalıyken hızlıca başlatmak için Ses seviyesi azaltma düğmesini basılı tutabilirsiniz.

# **Not:**

**Hızlı işlem**, müzik çalarken veya kızılötesi sensörü engellenmişse kullanılamaz.

### **Kolay Dokunuş**

Bazı özelliklerin açıklaması:

· Dış görünümleri değiştirin: Kolay Dokunuş için birçok dış görünüm bulunuyor. **Kişiselleştirilmiş dış görünümler**'e gidin ve tercih ettiğiniz dış görünümü seçin.

**g** g ğ ş g ç · Ekran efektlerini ayarlayın: **Ekran efektleri**'nde Kolay Dokunuş'un kullanılmadığında görünüp görünmeyeceğini ayarlayın, Kolay Dokunuş'un 3 saniye kullanılmadıktan sonra otomatik olarak bir ekran kenarına gidip gitmeyeceğini belirleyin ve Kolay Dokunuş'un tam ekran modunda otomatik olarak gizlenip gizlenmeyeceğini seçin.

#### **Fener hatırlatması**

Bir etkinlik için anahtarı açarsanız, ekran kapalıyken etkinlik gerçekleştiğinde arka flaş yanıp söner. Bu özellik için etkinlikleri gereken şekilde etkinleştirin.

#### **Görev zamanlayıcı**

Mini kayan pencereyi ekranda istediğiniz konuma sürüklemek için mini kayan pencerenin başlık çubuğunu basılı tutun. Mini ekran boyutunu ayarlamak için öğesine dokunup iki parmakla yakınlaştırın veya düzenle simgesini sürükleyin.

**Planlanan güç açma/kapatma**'yı etkinleştirdiğinizde telefonunuz planlanan şekilde otomatik olarak açılır veya kapatılır. Telefonunuz kapanmadan önce kapatmak istediğinizi onaylamanızı ister. Onaylamıyorsanız **İptal**'e dokunun. Kapanmayı onaylamazsanız veya iptal ederseniz telefonunuz 60 saniye sonra kapanır.

**Planlanan titreşim modu**/**Planlanan uçak modu**'nu benzer şekilde ayarlayabilirsiniz.

#### **Tek elle**

**Hareket kullanarak mini ekrana eriş** etkinleştirildiğinde, mini kayan pencere açmak için ekranın kenarından içeri kaydırıp sonra dışarı kaydırabilirsiniz.

#### **Erişilebilirlik**

Erişilebilirlik özellikleri, telefon uygulamalarınızla daha iyi etkileşim kurabilmenizi sağlar. Bu özellikler, uygulamaları daha işlevsel kılar ve telefonunuzu daha kolay kullanabilmenizi sağlar. Erişilebilirlik özelliklerini ihtiyaçlarınıza göre açın/kapatın ve ayarlayın.

Bazı özelliklerin açıklaması:

· **İndirilen uygulamalar**: Ekran içeriğini okuyabilen indirilen özellikleri görüntüleyin veya telefonu kontrol etmek için düğmeleri kullanın. Bir özelliğin nasıl kullanılacağı konusunda bilgi edinmek için ilgili metin açıklamasına bakın.

· **Ekran okuyucular**: Ekrandaki metni duymak için bu özelliği etkinleştirin. İstediğiniz motor, dil, hız ve tonu seçebilirsiniz.

· **Yazı tipi ve görüntüleme boyutu**: Ekran ayarlarını yapılandırın. Bir özelliğin nasıl kullanılacağı konusunda bilgi edinmek için ilgili metin açıklamasına bakın.

· **Etkileşim kontrolleri**: Telefonla etkileşim (ekran dokunmalarına veya basmalarına yanıt verme süresi gibi) ile ilgili seçenekleri yapılandırın.

· **Ses ve ekranda metin**: Ses çalmak için tercih ettiğiniz ses kanalını ve altyazıları ayarlayın.

# **Dijital Denge ve ebeveyn denetimleri**

Burada cihazın kullanımını kontrol edebilir ve cihazın size neden olduğu girişimi azaltmak için bazı işlevlerin ayarlarını yapabilirsiniz. Ayrıca telefonun çocuğunuz tarafından kullanılmasını kontrol etmek ve yönetmek için Ebeveyn Kontrolü'nü de ayarlayabilirsiniz.

# **Google**

Google tarafından sağlanan bazı işlevsel yapılandırmaları burada ayarlayabilirsiniz. İlgili sorunların ayrıntılı çözümleri ile ilgili bilgi edinmek için ana ekranda <sup>o</sup> öğesine basın.

# **Hesaplar**

#### **Hesabınızda oturum açın**

Hesabınız ilgili hizmetlere erişim sağlar. E-posta adresinizi bağlamak veya bilgileri bulutla senkronize etmek için hesabınızda oturum açın.

#### **Bir hesap ekle**

Hesap eklemek için **Hesap ekle**'ye dokunun ve hesap türünü seçin. Birden çok türde hesap ekleyebilirsiniz.

Telefondaki bazı özellikleri kullanmak için özel bir Google hesabı oluşturmalı ve hesapta oturum açmalısınız.

#### **Uygulama verilerini otomatik senkronize et**

Uygulama verilerini otomatik olarak senkronize etmek için **Uygulama verilerini otomatik senkronize et**'i açın.

# $\bigwedge$  Not:

Bu özelliği kullanmak için telefonunuzu internete bağlamalısınız. Otomatik senkronizasyon özelliği güç ve veri kullanır. Senkronizasyon bittiğinde bu özelliği kapatmanız önerilir.

# **Sistem**

#### **Sistemde gezinme**

**Hareketle gezinme**: Hızlıca önceki ekrana dönmek, ana ekrana gitmek ve uygulamalar arasında geçiş yapmak için hareketleri kullanın.

**3 düğmeli gezinme**: Hızlıca önceki ekrana dönmek, ana ekrana gitmek ve uygulamalar arasında geçiş yapmak için düğmelere dokunun. Düğmelerin düzenini ve stillerini istediğiniz gibi değiştirebilirsiniz.

#### **Diller ve giriş**

Dil eklemek için **Diller >** öğesine dokunun. Eklenen bir dili varsayılan olarak ayarlamak için dili listenin yukarısına sürükleyin.

Desteklenen giriş yöntemlerini yönetmek için, **Ekran klavyesi >** öğesine dokunun ve gereken şekilde giriş yöntemlerini açın veya kapatın.

#### **Tarih ve saat**

Telefon, doğru saati internet üzerinden alabilir. Saat dilimini ve saati manuel olarak ayarlayabilir ve 24 saat biçimini gereken şekilde açabilir veya kapatabilirsiniz.

#### **Yedekle ve geri yükle**

Telefonunuzdaki uygulama ve verileri Google sunucusunda yedekleyebilir ve yedeklenen bilgileri telefonunuza geri yükleyebilirsiniz.

#### **Sıfırlama seçenekleri**

Telefonunuzun ağını/Bluetooth ayarlarını sıfırlayın ve gereken şekilde tüm verileri geri yükleyin veya silin.

# $\triangle$  Not:

**Tüm verileri sil**'in kullanılması, telefonunuzun dahili depolamasındaki tüm verileri siler.

Bu cihazı yeni telefon örneği olarak alın, ve öğesine dokunup eski telefonunuzun türünü (iPhone veya Android) seçin, ilgili uygulamayı eski telefonunuzda açmak için ekrandaki talimatları izleyin ve oluşturulan QR kodu tarayın.

#### **Telefon Kopyalama**

Telefon Kopyalama, eski bir telefondaki verileri mobil veri kullanmadan tek dokunuşla yeni bir telefona kopyalar.

# **Telefon hakkında**

**Telefon hakkında** üzerine gidin, Telefonla ilgili çeşitli bilgileri öğrenebilirsiniz. Yasal bilgiler için, **Telefon hakkında > Yasal bilgiler** üzerine gidin.

**Müşteri hizmetleri**: Telefonunuzdan daha iyi yararlanmak için telefon kılavuzunu, E-garanti kartını ve diğer bilgileri burada bulabilirsiniz.

# $\bigwedge$  Not:

Bu işlevi kullanmadan önce lütfen telefonunuzda ağ erişimini etkinleştirin.

# **Geliştirici seçenekleri**

**Geliştirici seçenekleri** Android geliştiricileri tarafından kullanılır. **Geliştirici seçenekleri** altındaki ayar seçeneklerinin etkinleştirilmesi, uygulamalarınızda veya cihazınızda çökmelere veya anormalliklere neden olabilir. Lütfen dikkatli kullanın.

Cihazı yönetmek için PC aracını kullanmadan önce, lütfen **USB hata ayıklaması**nı etkinleştirin. **USB hata ayıklaması** düğmesi **Geliştirici seçenekleri** menüsündedir. **Geliştirici seçenekleri** menüsünü açma adımları:

- 1. **Ayarlar >Telefon hakkında>Yazılım bilgisi seçeneğine** girin.
- 2. **Derleme numarası seçeneğine** yedi kez tıklayın.
- 3. **Geliştirici seçenekleri** menüsü **Ayarlar >Sistem** içinde görünecektir.

# **Sistem güncellemesi**

Telefon sisteminizi kolayca ve hızlı bir şekilde yükseltmek için **Sistem güncellemesi seçeneğini** kullanabilirsiniz. İlk önce, Wi-Fi veya veri ağını etkinleştirin. Ardından **Ayarlar seçeneğine** gidin ve **Sistem güncellemesi seçeneğini** ne dokunun. Telefon, indirebileceğiniz ve kurabileceğiniz yeni yazılım sürümünü otomatik olarak algılar.

# **Not:**

Şirket tarafından gerçekleştirilmemiş kurtarma ya da sistem güncellemesi seçeneğini güvenlik risklerine neden olabilir. Yükseltme yapmadan önce önemli verileri bir depolama aygıtına yedeklemeniz önerilir. Sistem güncellemesi seçeneğini yüksek miktarda veri trafiğine neden olabilir. Wi-Fi bağlantısı kullanmanız önerilir.

# **Uygulama kopyalama seçeneğine**

**Uygulama kopyalama seçeneğine** na erişin ve bu tür işlevi destekleyen yüklü Uygulamaların düğmesini açın. Düğme açıkken ekranda bir kopya uygulama oluşturulacaktır.

Orijinal uygulamayı ayırt etmek için uygulamayı "Ⅱ · xxx" olarak kopyalayın. Bu fonksiyon başka bir hesapla oturum açmanızı sağlar. Böylece bir uygulamada hesaplarınızı değiştirmenize gerek kalmaz.

# **Not:**

1. Bir uygulama için uygulama kopyalama anahtarı kapatıldığında ya da bu uygulama kaldırıldığında, uygulama kopyası ve verileri silinir.

 $\cdot$  Telefonun sahibiyseniz kullanıcı adına ve sonra  $\textstyle\boxdot$  öğesine dokunun. Bu kullanıcı adı altındaki tüm uygulamalar ve veriler silinecek.

· Telefonun sahibi değilseniz öğesine ve sonra açılan penceredeki "XXX (kullanıcı adını) Sil " öğesine dokunun. Kullanıcı silme işlemi geri alınamaz. Sonra telefon cihaz sahibinin alanına döner.

2. İkili uygulama veri kullanımını artırabilir, lütfen iManager ile zamanında temizleyin.

3. Sahnelerin fiili kullanımı ve üçüncü taraf uygulama kısıtlamaları ışığında, bu özellik yalnızca hesapta oturum açan uygulamaları destekler, diğer uygulamalar şu anda bu işlevi desteklememektedir.

4. Kopyalanan uygulamalar yalnızca başlatıcımızda çalışır.

# **Birden çok kullanıcı**

#### **Kullanıcı türlerinin açıklaması**

Kullanıcı: Cihazınıza sahip olmayan ancak cihazı sık sık kullanabilen bir kişidir. Her kullanıcı kendi özel alanına sahip olup, kendi ana ekranını ayarlayabilir, hesaplarında oturum açabilir ve uygulamalar yükleyebilir.

Misafir: Cihazınızı kısa süreliğine kullanan bir kişidir. Misafirler de telefonda kendi alanlarına sahip olur ve artık kullanılmadıklarında bu alanları kolayca silebilirsiniz.

#### **Yeni kullanıcı ekle veya kaldır**

Yeni kullanıcı eklemek için **Birden çok kullanıcı**'yı açın ve öğesine dokunun. Daha sonra kullanıcı hesabına geçiş yapabilir ve kullanıcının kendi özel alanını düzenlemesine izin verebilirsiniz.

Kullanıcının kaldırılması:

# **Bildirim**

#### **Sohbet ayarları**

Uygulamalardan SMS mesajları veya mesaj bildirimleri alma yöntemini belirleyin. Öncelikli veya düzenlenmiş sohbetler burada görüntülenir.

Sohbeti düzenlemek için ekranın en üst kısmından aşağı doğru kaydırarak Kontrol merkezi'ni açın ve düzenlemek istediğiniz sohbeti basılı tutun.

#### **öğesini yönet**

Burada belirli uygulamaların veya tüm telefon bildirim geçmişini görüntüleyebilir ve ayrıca uygulamaların ve cihazların bildirimleri okumasına izin verip vermediğinizi de ayarlayabilirsiniz.

1. Tek bir bildirimi düzenlemek üzere uygulama bildirimlerini etkinleştirmek ya da değiştirmek ve bildirim türünü gereken şekilde değiştirmek için ekranın en üst kısmından aşağı doğru kaydırarak Kontrol merkezi'ni açın, bildirimi basılı tutun ve ve öğesine dokunun. 2. Bir bildirimi temizlemek için bildirim üzerinde sola ya da sağa kaydırın veya tüm bildirimler altında "Tümünü temizle" öğesine dokunun.

# **Not:**

Bazı bildirimler, yalnızca ilgili işlemler gerçekleştirildikten sonra temizlenebilir.

#### **Genel**

Bildirim sesi, bildirim gecikmesi ve ana ekran uygulama simge rozetlerinin görüntülenme biçimleri gibi bildirimlerle ilgili ayarları burada bulabilirsiniz. Tercihlerinize göre ilgili seçenekleri açabilir ya da kapatabilirsiniz.

#### **Kablosuz acil durum uyarıları**

Operatörünüzden alınan acil durum uyarı bilgilerini (tehdit uyarıları/AMBER uyarıları) yönetebilirsiniz. Bilgiler telefonunuza ulaştığında açılan pencere veya bildirim görüntülenir. Görüntüleme mantığı (açılan kutu, ses ve titreşim) SIM karta veya eSIM karta göre ayarlanır.

"Uyarılara izin ver"i etkinleştirmek veya devre dışı bırakmak, "Acil durum uyarı geçmişi"ni görüntülemek, "Uyarı anımsatıcısı" ayarlamak ve diğer işlemleri gerçekleştirmek için Kablosuz acil durum uyarı ayarları sayfasına gidebilirsiniz.

Ayarları değiştirmek için aşağıdaki menüye gidin: **Ayarlar > Bildirimler > Kablosuz acil durum uyarıları**.

# **Bakım ve servis**

**Bakım hakkında**

Telefonun bakım ve servisinin nasıl yapılacağını kapsamlı bir şekilde bilmeniz, hizmet ömrünü olabildiğince uzatmak amacıyla telefonunuzu daha güvenli ve etkili şekilde kullanmanıza yardımcı olabilir. Daha fazla bilgi edinmek için cihazınızla birlikte verilen basılı kılavuza bakın.

# **Telefon ve aksesuarlar**

Bu telefon Android işletim sistemini kullanır. Telefonun sürümünü görüntülemek için, **Ayarlar > Telefon hakkında>Yazılım bilgisi** üzerine gidin.

**Ayarlar >Telefon hakkında > Yasal bilgiler > Güvenlik bilgileri seçeneğinde**, bu cihazı daha güvenli şekilde kullanmanıza yardımcı olması için cihazla ilgili güvenlik konularını öğrenebilirsiniz.

# **Yardım**

Telefonunuzu kullanırken herhangi bir sorunuz olursa şebeke operatörünüzle veya satış sonrası hizmetler merkezimizle iletişim kurabilirsiniz. Satış sonrası hizmetler destek hattımızın numarasını **Ayarlar > Telefon hakkında > Müşteri hizmetleri > Servis merkezi**'nde bulabilirsiniz.

# **Desteklenen dosya formatları**

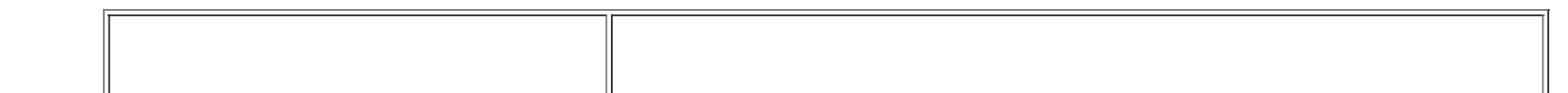

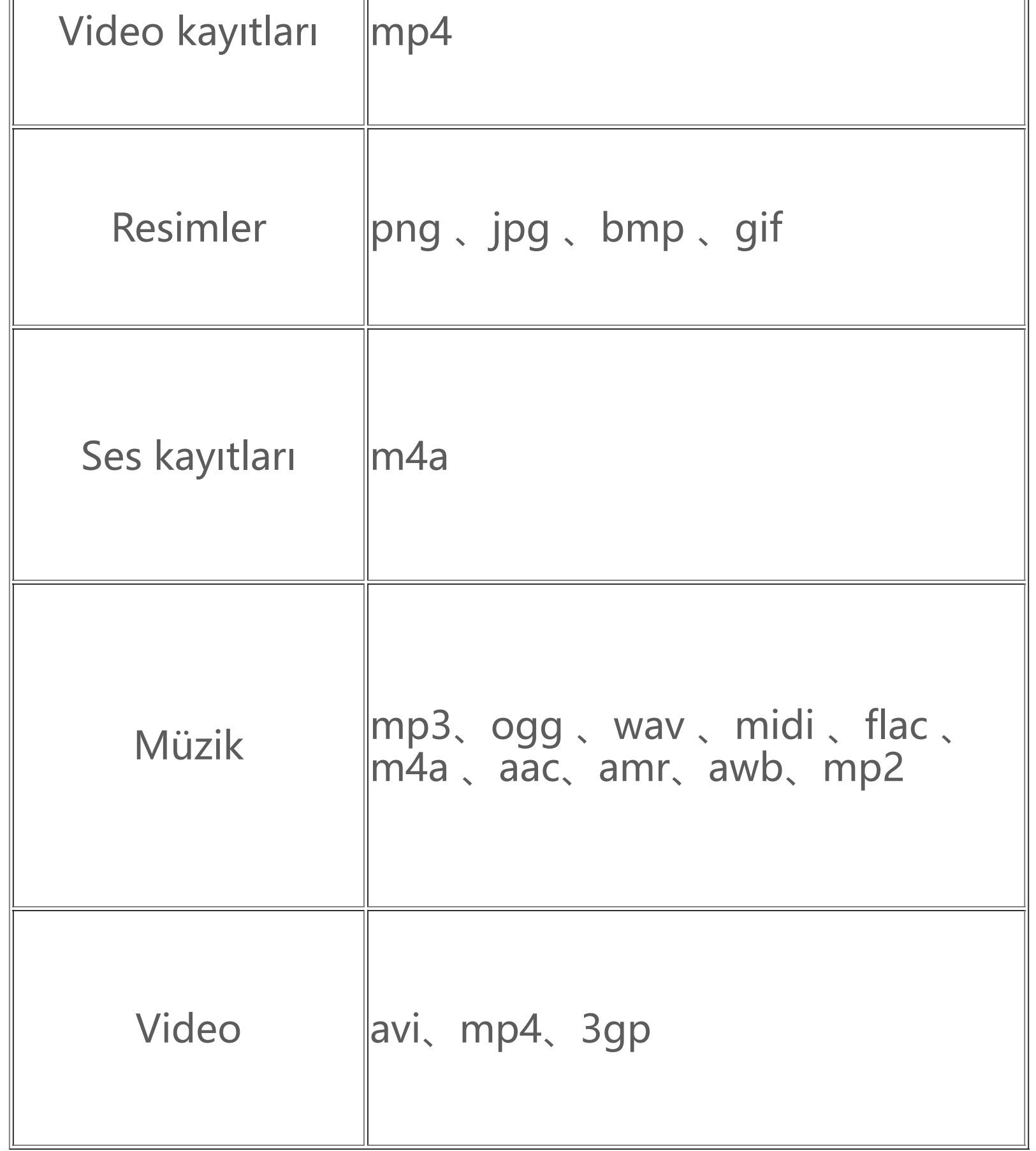

# **USB bağlantısı ile ilgili talimatlar**

Telefonunuzdaki dosyaları bilgisayar kullanarak yönetmek için USB kablosu kullanarak telefonunuzu bilgisayara bağlayın, telefonunuzdaki bildirim çubuğunda aşağı kaydırın, şarj bağlantısı bildirimine dokunun ve açılan sayfada **Dosya aktarımı seçeneğini** nı seçin.

#### **Windows**

1. Windows 7 ve üzeri sürümlerde, kullanıcıların herhangi bir sürücü yüklemelerine gerek yoktur. Cihazınızı görüntülemek için masaüstünde "Bilgisayar" (Win 7) veya "Bu Bilgisayar" (Win 10)çift seçeneğine tıklayın ve telefonunuzdaki dosyaları kopyalamak ve yönetmek için buna çift tıklayın. 2. Windows XP kullanıcıları, telefon dosyalarını bilgisayarlarından yönetmek için işletim sistemlerini Windows 7 veya sonraki bir sürümüne yükseltmeli ya da MTP eklentisini indirip yüklemelidir.

# $\triangle$  Not:

İşlevi düzgün kullanmak için, Windows XP çalıştıran bilgisayarların Windows Media Player 11 veya üstünü yüklemeleri gerekir.

#### **Mac**

1. Mac OS kullanıcılarının telefon dosyalarını yönetmek için "AndroidFileTransfer.dmg" dosyasını indirmeleri gerekmektedir.

2. MacOS kullanıcıları, telefon dosyalarını bilgisayarlarından yönetmek için MTP eklentisini indirip yüklemelidir.

#### **Linux**

Telefon dosyalarını mtpfs yazılımını kullanarak yönetin:

1. "sudo apt-get install mtp-tools mtpfs" aracını yükleyin;

- 2. Yeni bir dizin oluşturun "sudo mkdir/media/mtp";
- 3. Dizin iznini değiştirin "sudo chmod 755/media/mtp";
- 4. "sudo mtpfs allow\_other/media/mtp" cihazını kurun, sonra telefon dosyalarını dosya yöneticisinde yönetebilirsiniz;
- 5. "Sudo umount/media/mtp" aygıtını kaldırın.

Yükleme sırasında, telefonla bilgisayar arasındaki USB veri kablosunu çıkarmayın. Yüklendikten sonra kullanılamazsa, lütfen bilgisayarı yeniden başlatın veya yeniden yükleyin.